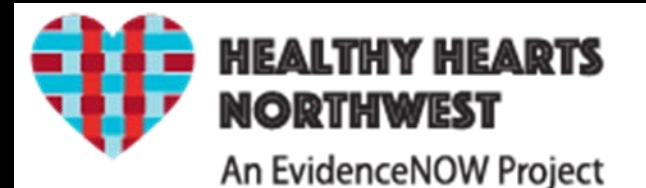

# H2N Database Guide

### 1. Slides 2 -8: **recruitment & enrollment section of the database (db)**

- A. Once logged into the db, you will land in the "Recruitment Area" (there is also a link in the banner to navigate to this view from other parts of the db.)
- B. You will see a Snapshot of Activities and one for Practices with you as the primary recruiter (slide 5 describes how this is assigned).
- C. You can see what other recruiters are doing by changing your view (see slide 2).
- D. The recruiter/coach needs to ask questions about Interest, Eligibility, Practice Characteristics and EHR Assessment as written.

**\*\*\*Please do not answer based on your own knowledge – we want Practice perceptions\*\*\***

### 2. Slides 9 -19: **coach section of the db**

- A. Sometimes referred to as the intervention tracker.
- B. Once logged into the db, select "Coach Area" in the banner at the top of every page.
- C. You will see the Practices that are assigned to you.

#### **The recruitment**  H2N Recruitment homepage by Primary Recruiter, **thermometer indicates the In this case, Caitlin Dickinson Clicking number of Practices by anywhere on the state whom banner on any have page will take "Enrolled/PAL you to your own returned" . See**   $\left( \leftarrow \right)$  $\mathcal{P}$  =  $\mathbb{E}$  C  $\times$   $\mathbb{E}$  Healthy Hearts Northwest Thug://healthy-hearts-northwest.herokuapp.com/partners/102 **home page in**  File Edit View Favorites Tools Help **slide 4. the recruitment**  in successfully. **section.** Sign out, Caitlin Dickinson **HEALTHY HEARTS NORTHWEST** Recruited: OR: 0/130 / **Each column is**  An EvidenceNOW Project **sortable Click the**  e for Caitlin Dickinson **alphabetically. recruiter name Practice Snapshot** ivity Snapshot omino **to reveal a drop**  tivities currently scheduled. Search: **down. Choose a Name** Primary Last **Status** , PAL **Parent Click View different Contact Activity Organization Use the Practice Snapshot + Activities to**  Asher CHC:  $(n)$ Interest/Eligibility View **recruiter or view button to be taken to the Practice**  Fossil TBD Activities **view all All to see a**  Asher CHO (none) Interest/Eligibility **page to add a new practice.** View Mitchell **TBD** Activities **Activities for snapshot of all**  Asher CHC:  $(nop)$ Interest/Eligibility View **this Practice.** Spray TBD Activities **practices. The Primary Contact column is**  Cascade (none) Interest/Eligibility View Family Care **TBD** Activities **populated when the Primary**  Coast CHC (none) Interest/Eligibility  $View$ **See slide 3 for Use the activity TRD Contact box is checked on the**  Activities **+ button to add a Zorvallis** Interest/Eligibility **how PAL is**  (none) View **Practice Page under Staff-see slide 5.** Family **TBD** Activities **New Activity.** Medicine **populated.** Deschutes Rim (none) Interest/Eligibility View **See Slide 4.** Activities **Health Clinic** TBD **Last Activity shows the date of last**  Family (none) Interest/Eligibility View HealthPartners, TBD Activities **Activity entered. See slide 5 to LLC** Klamath Open (none) Interest/Eligibility Klamath Health  $View$ </u> **find out how**  Door Family TBD Partnership: KOD Activities Practice **Status**  Lancaster Interest/Eligibility  $View$ </u> (none) **automatically**  Family Health TBD Activities Center **Each Practice is a hotlink to the updates. Lincoln County** (none) Interest/Eligibility View CHCs TBD Activities **Practice page to enter data for this**

**NARA** 

OHSU Family

Medicine:

(none)

(none)

Interest/Eligibility

Interest/Eligibility

**TBD** 

TBD

View

 $View$ 

Activities

**Activities** 

**practice.**

2

### **Click "View Activities" from the Practice Snapshot to see all activities that are associated with a Practice. An Activity is any contact that you have with a Practice.**

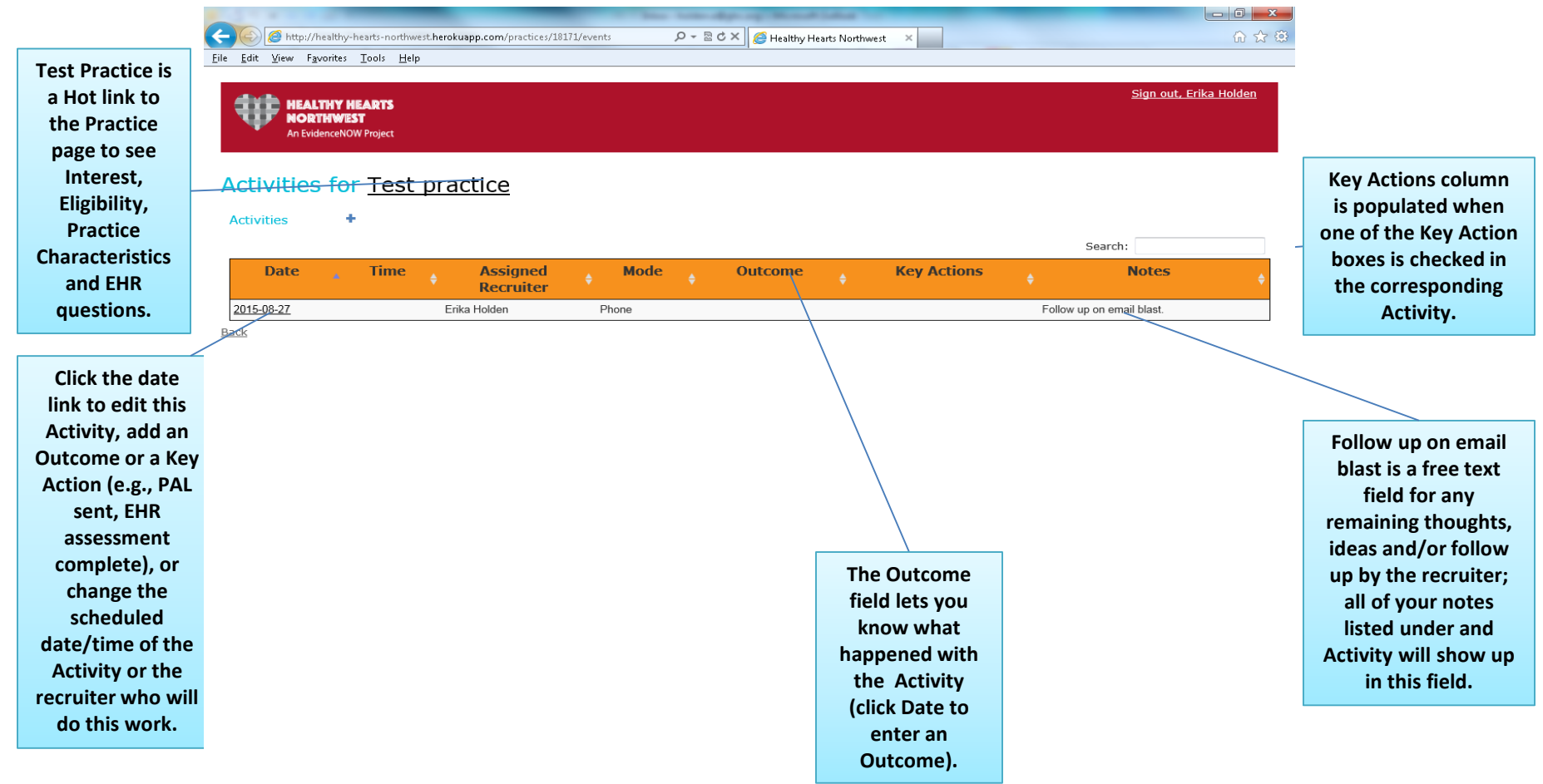

# **Adding a new Activity**

#### Signed in successfully.

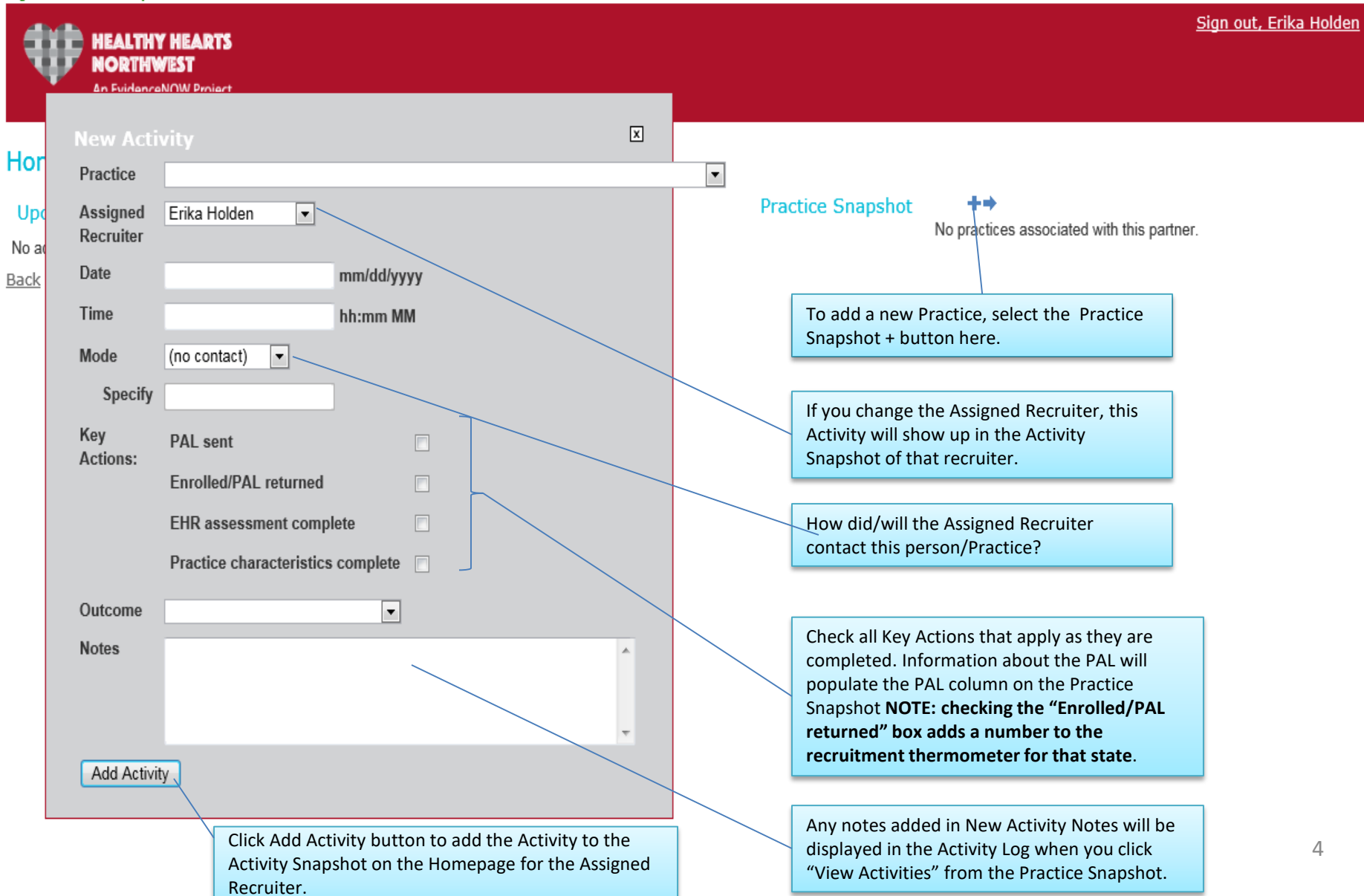

# **Recruitment section Practice page-next 4 slides**

### **New Practice**

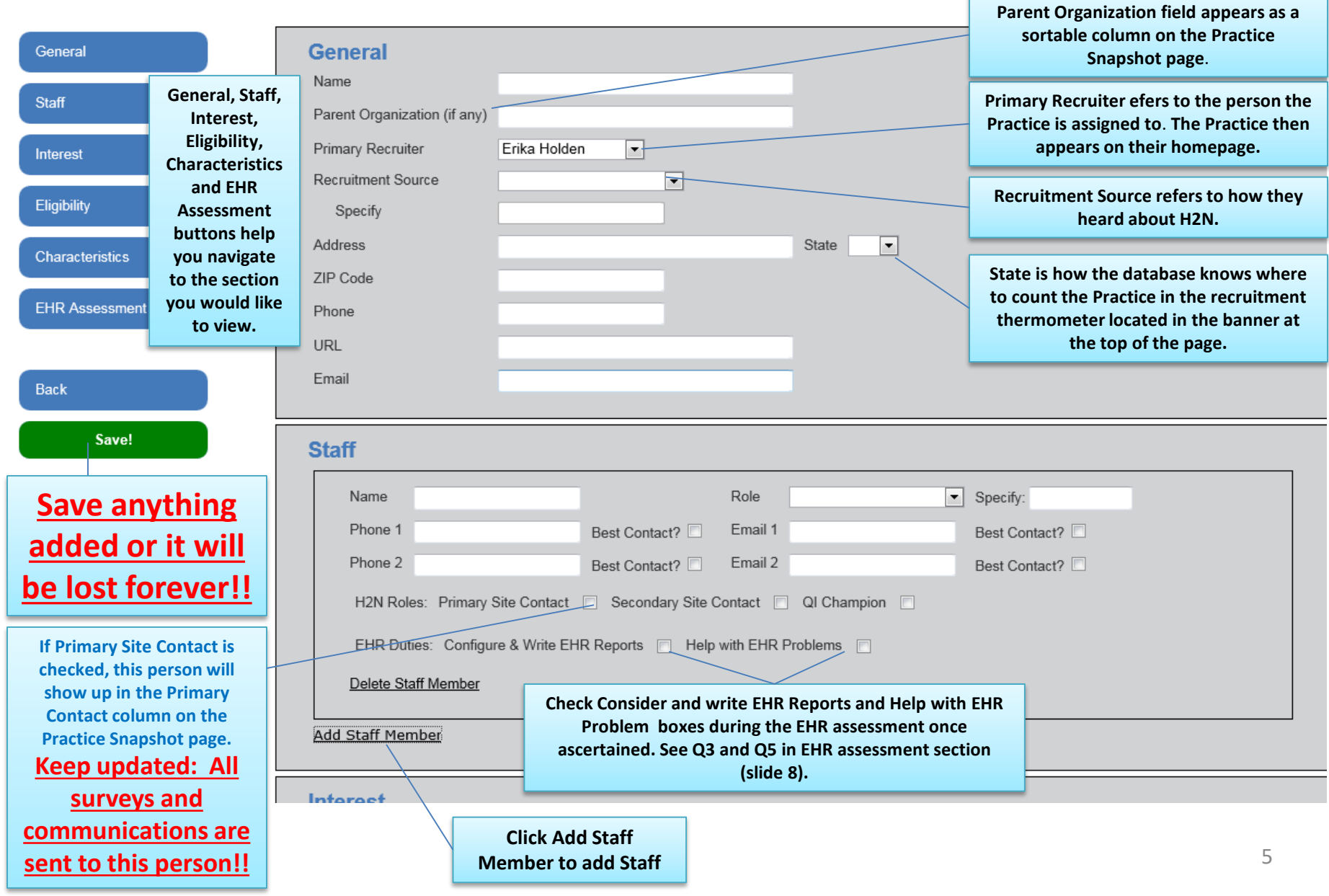

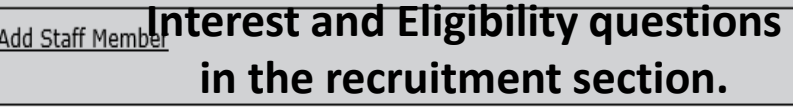

General

Staff

Interest

Eligibility

Back

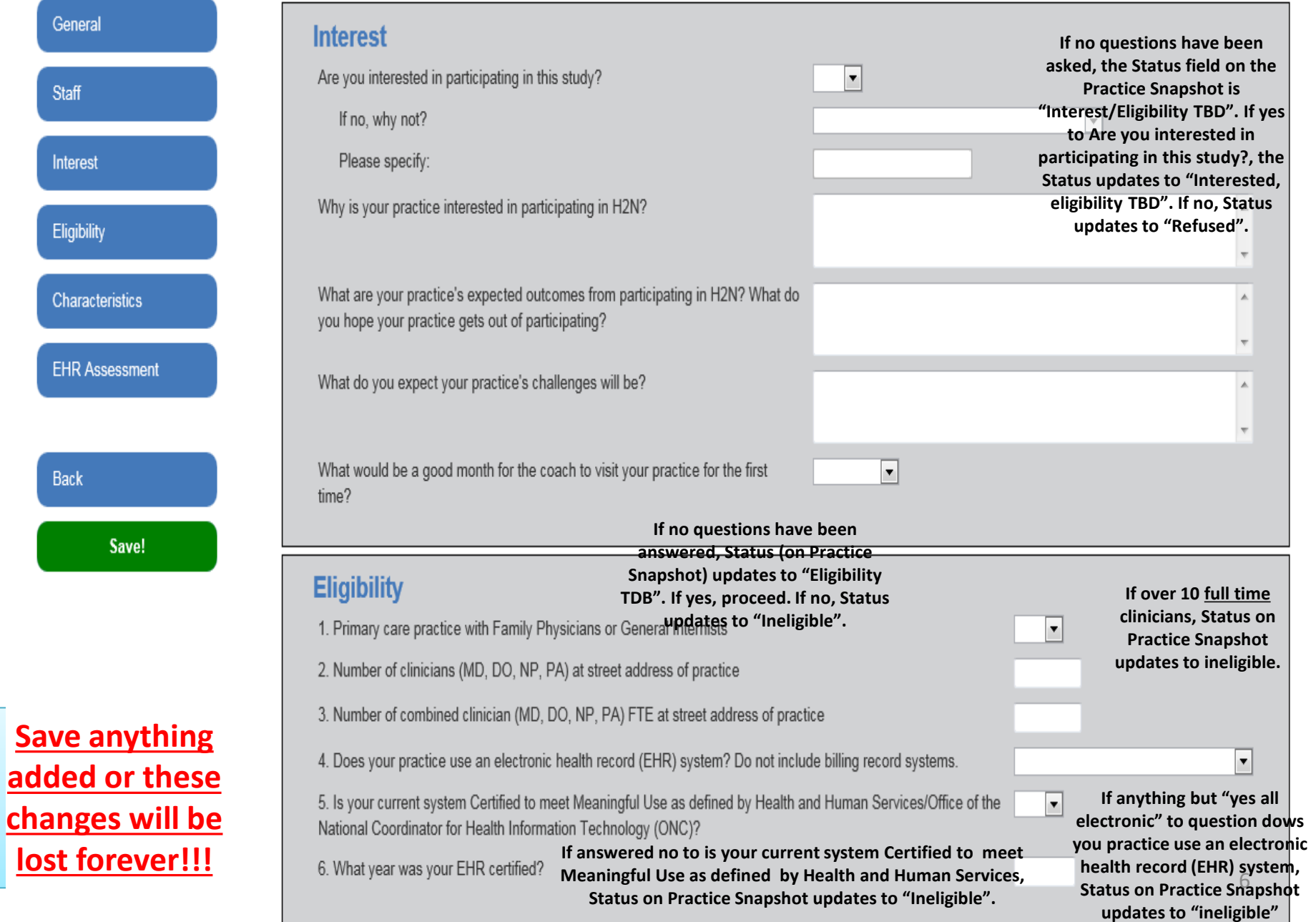

J.

### **Practice Characteristics in the recruitment section**

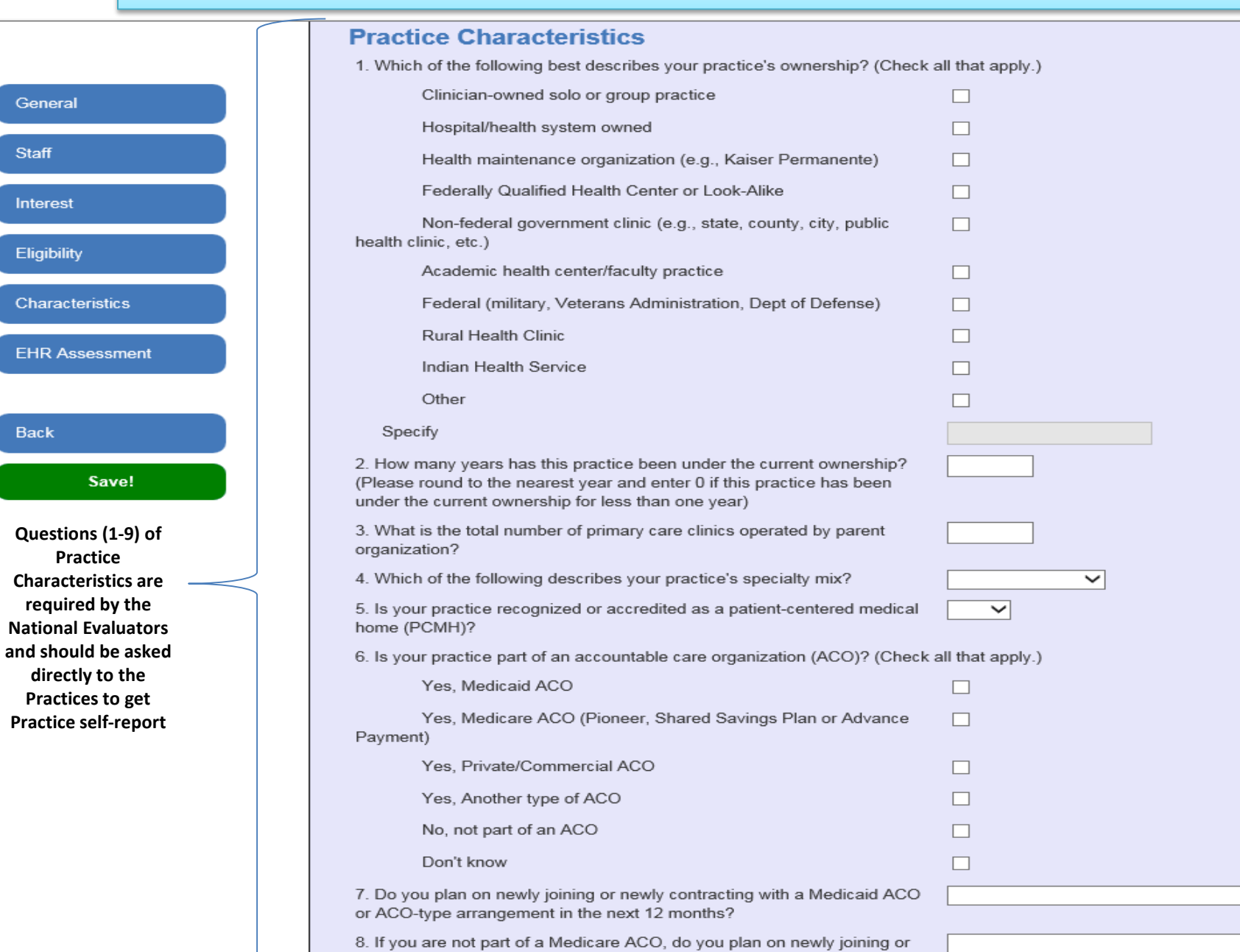

Stat

newly contracting with a Medicare ACO (Pioneer or Shared Savings Plan)

7

### **EHR Assessment Questions in the recruitment section of the database**

### **EHR Assessment**

#### **RECRUITER INSTRUCTIONS:**

The first person with whom you speak may not know the answers to all of these questions. If so, please note who they think will know the answers.

1. Does your practice have someone who can configure or write quality reports from the EHR/EMR?

2. Who is the person primarily responsible for configuring and writing quality reports from the EHR/EMR?

If other, please specify

3. What is the name and contact information of the person responsible for configuring and writing quality reports from the EHR/EMR?

4. Does your practice have a Health IT support person who can help with EHR problems when they arise?

5. What is the name and contact information of the support person responsible for helping with EHR problems?

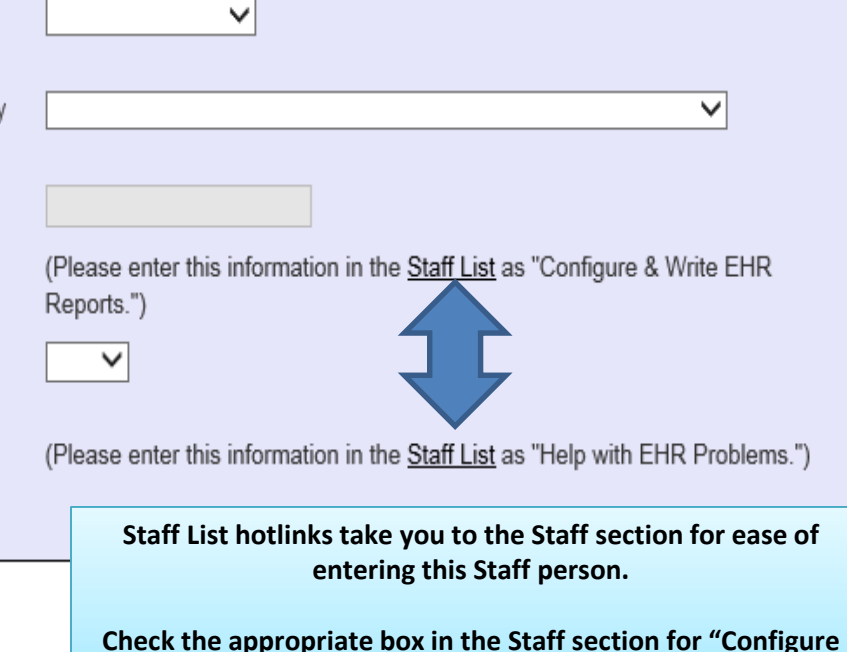

**and write EHR reports" or "Helps with EHR problems".**

**Coach area landing page Accessed by clicking "Coach Area" in the banner- all of the Practices assigned to you will appear in this list.**

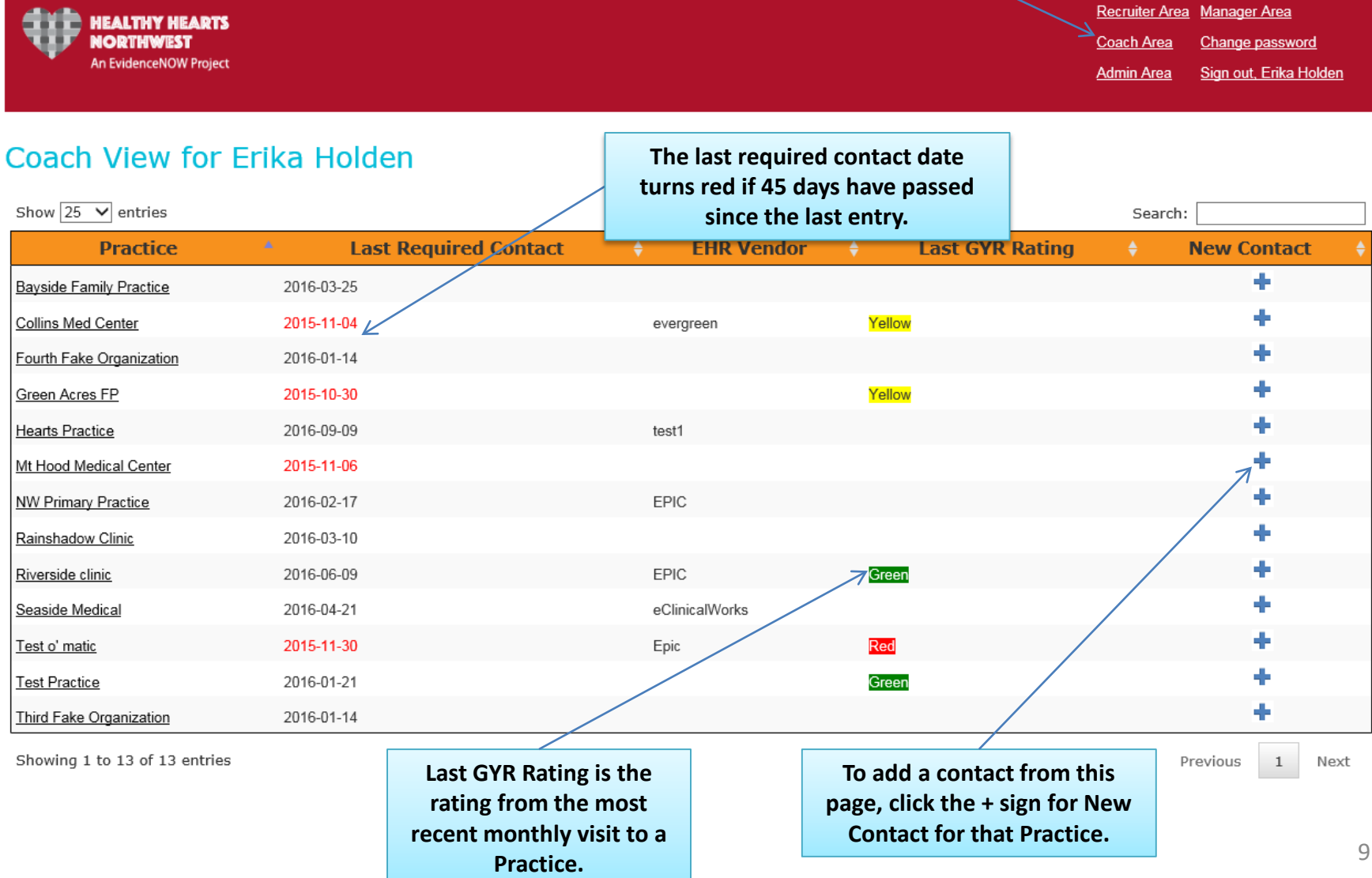

### **Database sections required by contact type**

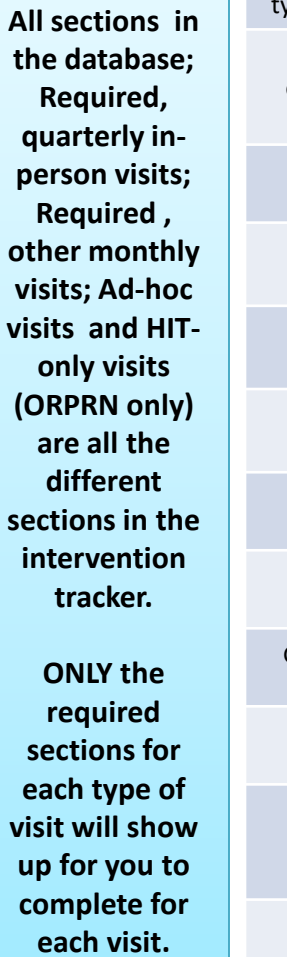

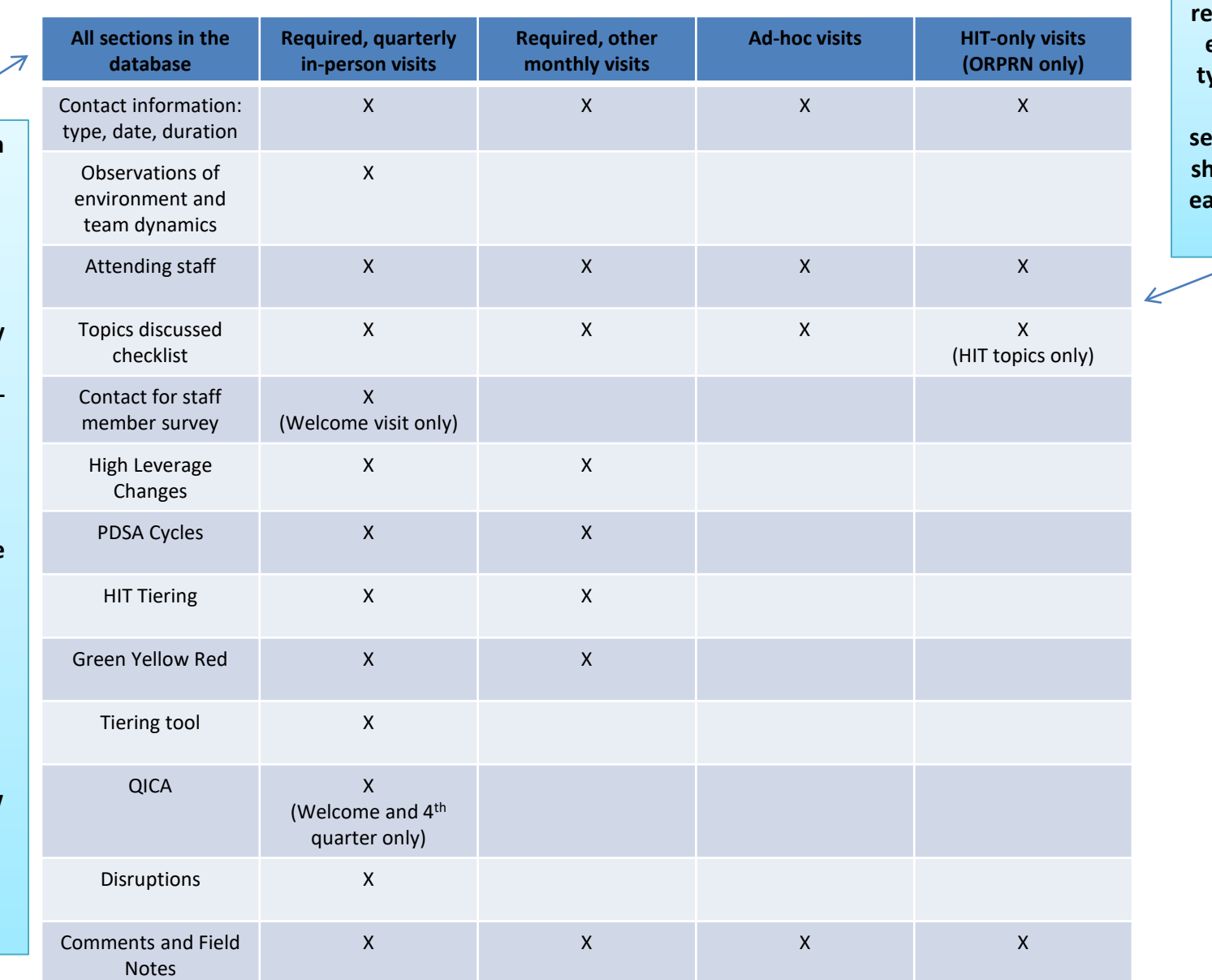

**'X' indicates which sections are required for each visit type. ONLY these sections will show up for each type of visit.**

### **How to enter your data into the Practice contacts data Depending on the type of entry form- Next 8 slidesvisit chosen, different sections of the database will show up. Use the table on the previous slide as a**  New Contact for Good Shepherd Medical Group **guide. Type of Contact** Quarterly in-person visit 15 required monthly contacts Date of Contact Quarterly in-person visit Other required contact **HIT only** Duration of Contact (mins) **HIT-only visit** Ad-hoc Other ad-hoc contact Observations of Environment and Team Dynamics **Use Observations of Environment and Team Dynamics box to note observations about how the team functions, comments about aesthetics of the Practice, feel of the space, etc… Attending Staff**

 $\Box$  Troy Legore (Practice manager) TLegore@gshealth.org

+ Add Staff Member

**You can add a staff member at + Add Staff Member, as well as in the staff section of the recruitment section. Here it will allow you to enter the name, email address and the role the person has in the Practice but will NOT allow you to designate the person as the Primary Contact for the Practice. You must go to the recruitment section to update Primary Contact information. See slide 5.**

### **Topics Discussed**

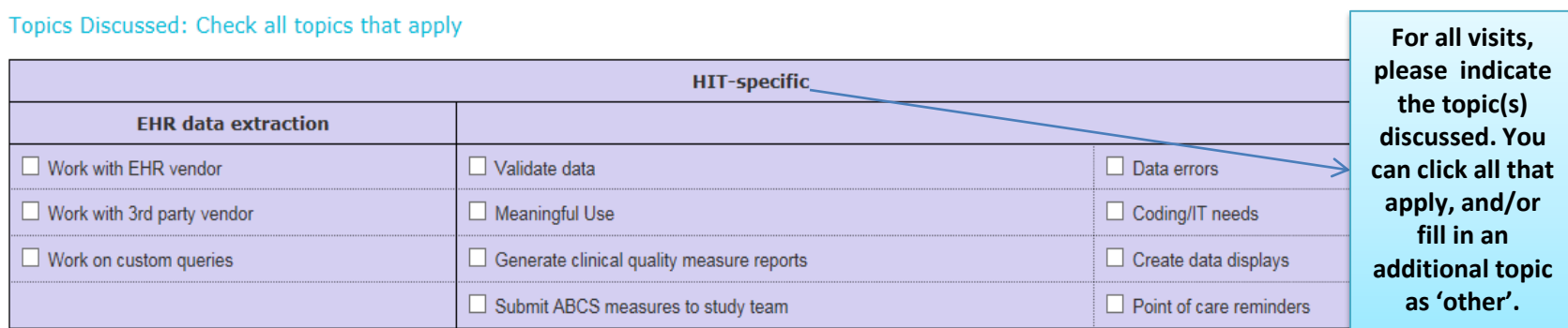

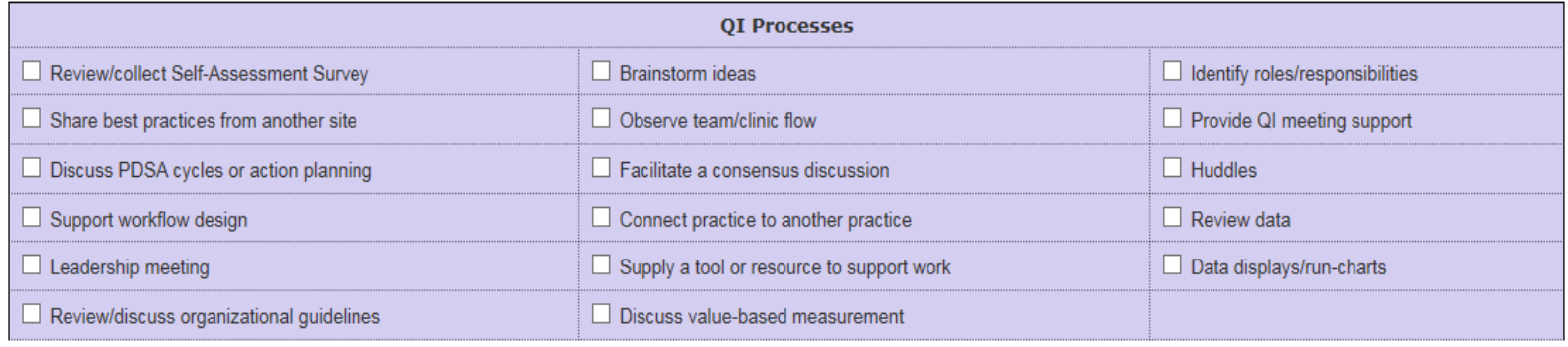

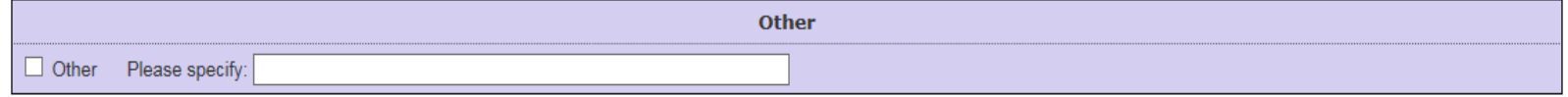

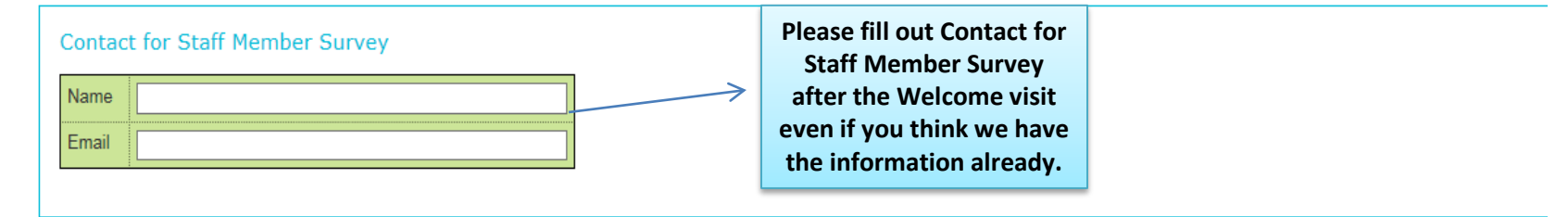

#### H2N High Leverage Changes

Please rate this practice's progress since your last required contact on every High Leverage Change listed below.

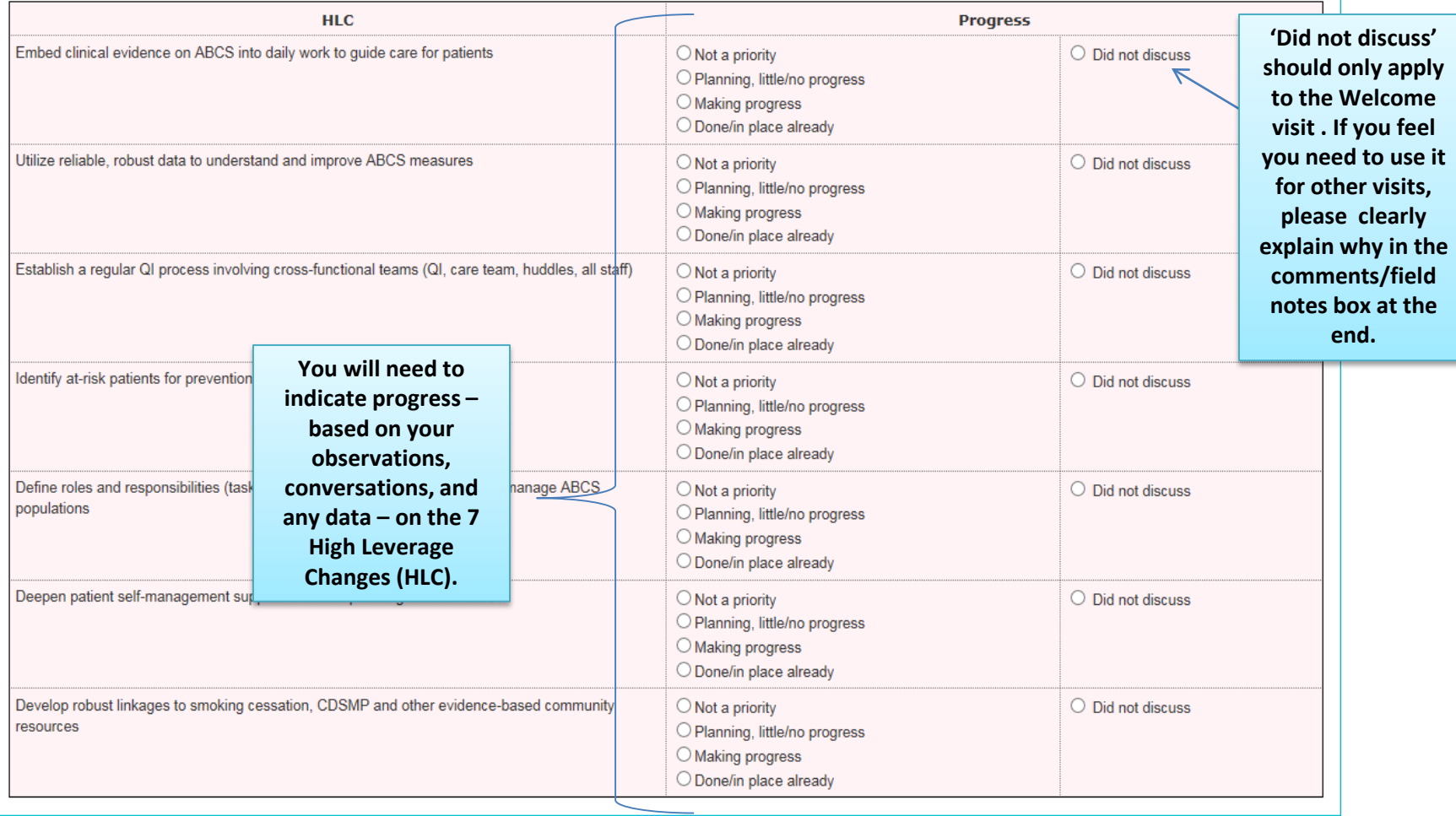

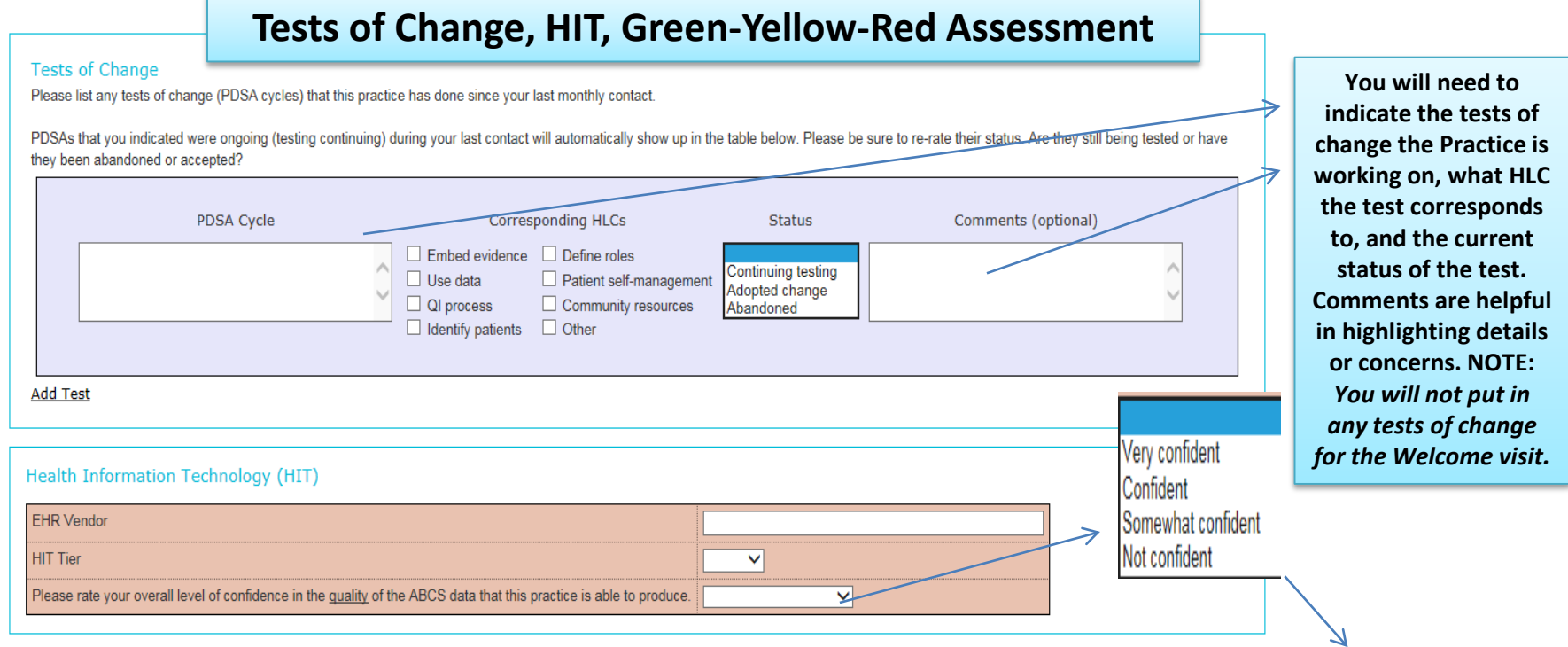

#### Green-Yellow-Red Assessment of Progress

What is your assessment of this practice's ability to continue to make progress at this point in time? Your confidence in their ability to make progress may be based on their activities, overall change capacity, and/or other relevant internal and external factors. Mark each site as green, yellow or red using the definitions provided, then indicate the activities or situations on which you are basing your rating. (A practice will likely move back and forth throughout the initiative based on current conditions and situations.)

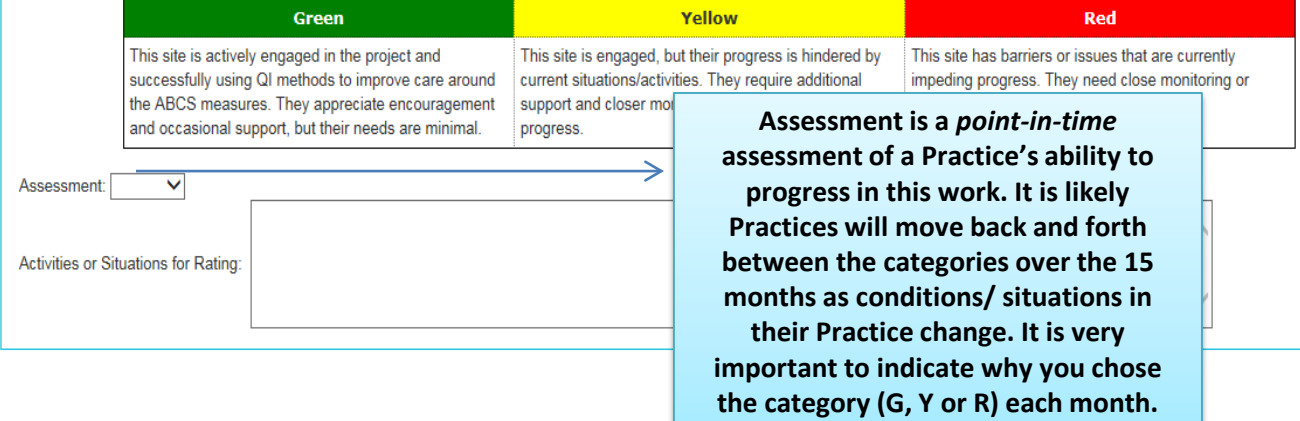

**Describe specific details.** 14

**HIT tier status will be entered for the Welcome visit and can be changed and updated during any of the additional quarterly visits. You will also indicate your confidence level in the quality of their EHR data.**

### **Tiering Tool for Capacity**

The Tiering Tool includes descriptions of the characteristics sites may possess at various phases of their journey toward developing change capacity and improving hea definitions/examples provided for each tier, identify where this practice is with respect to capacity. Base your assessment on what you have observed or learned from the practice up to the next level unless you feel confident that the changes it has made to date will likely be sustained.

**You can click on the title of each column to review the descriptions.**

nove

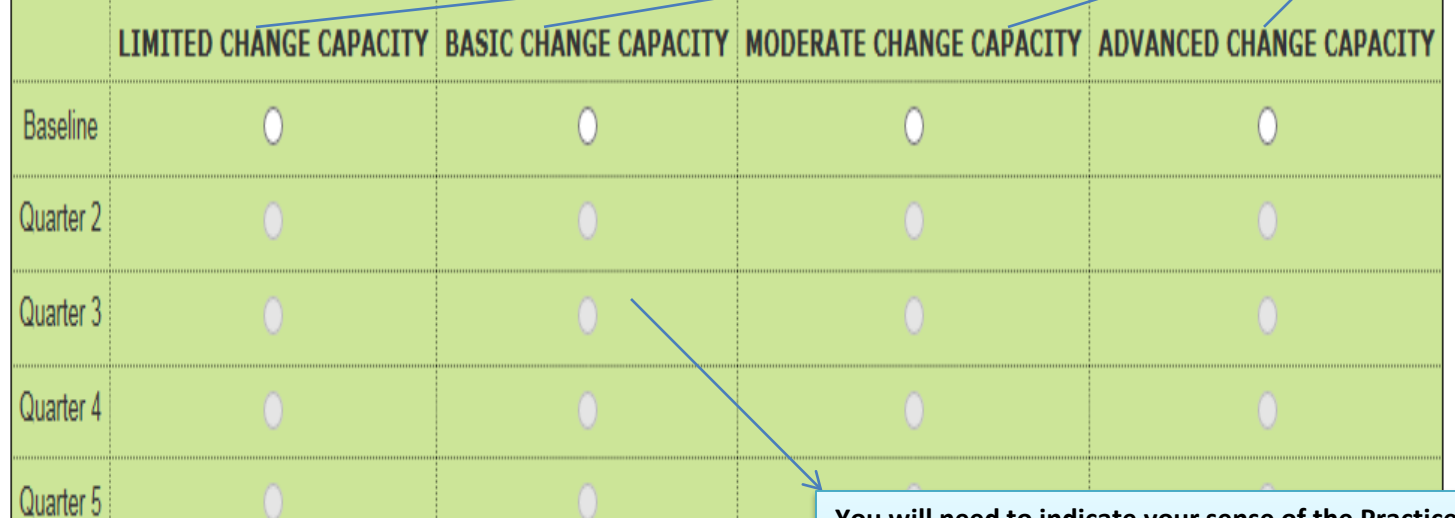

**You will need to indicate your sense of the Practice's capacity for change (and the work of making improvements). Please keep in mind the following:**

- **You will only be able to fill in the current quarter.**
- **Practices will only move up the scale, if they move at all,** *unless there is some very compelling change in circumstances***. If this happens, please make sure to clearly describe in the comments/field notes box.**
- **Practices may not increase capacity during this initiative, so will stay in one category the entire time.**

### **Quality Improvement Change Assessment (QICA)**

#### Quality Improvement Change Assessment

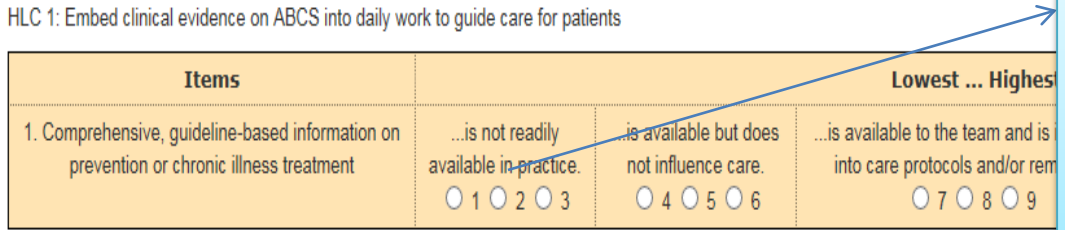

**The QICA will be filled out** *with the team* **at the Welcome visit and during the 4th quarterly required in-person visit. There are 7 sections that align with the 7 HLCs. Each question is scored from a 1 – 12. As the scores increase, it indicates a greater level of implementation of the listed item.** *After saving this data entry form, you will see the percentage score for each of the 7 sections. See slide 19.*

HLC 2: Utilize reliable, robust data to understand and improve ABCS measures

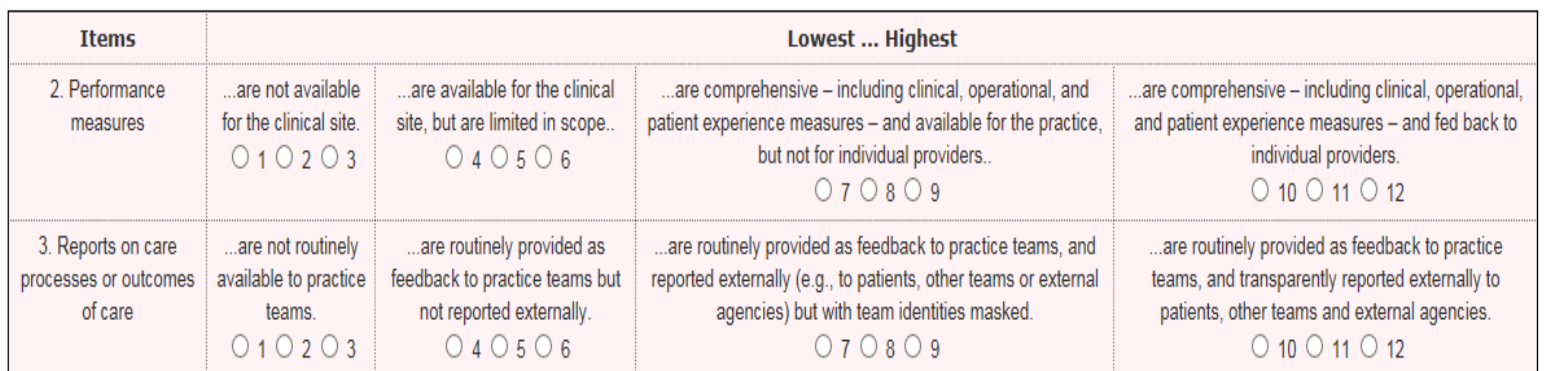

HLC 3: Establish a regular QI process involving cross-functional teams

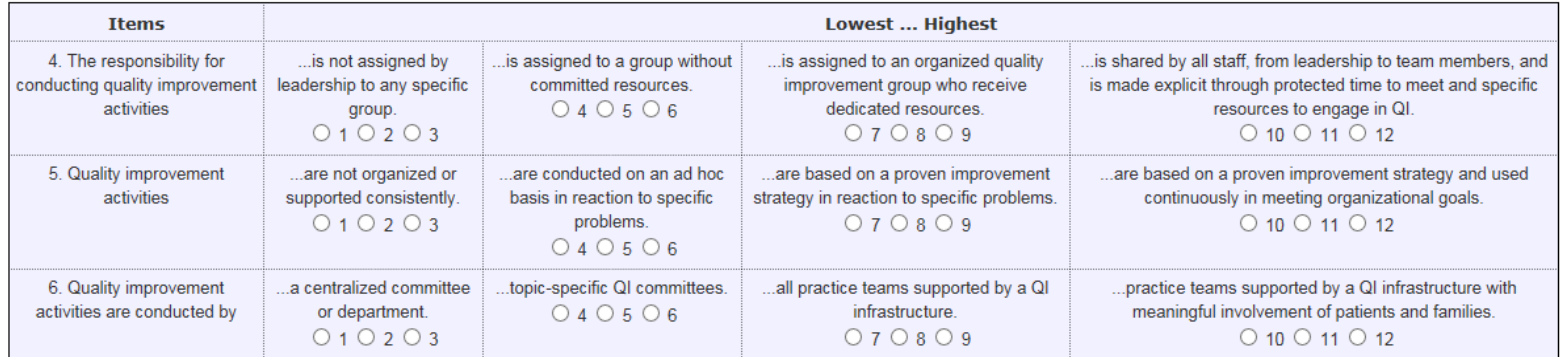

## **QICA (continued)**

HLC 4: Identify at-risk patients for prevention outreach

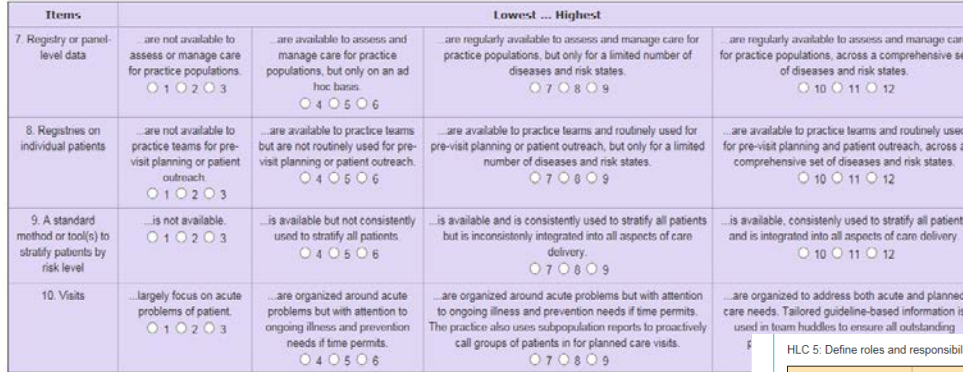

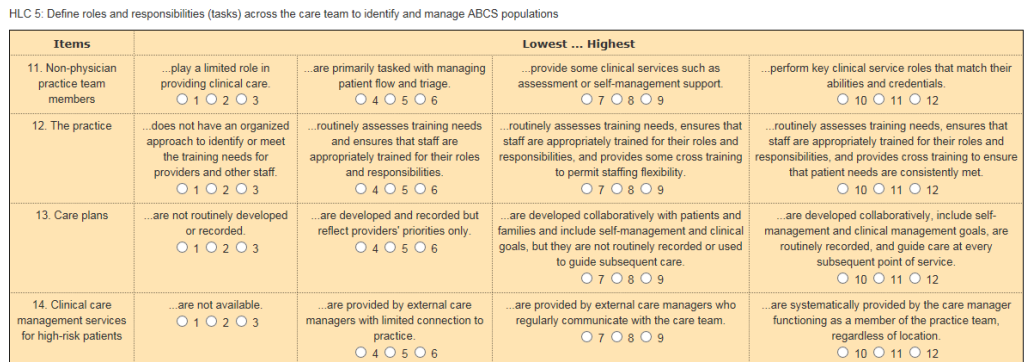

#### HLC 6: Deepen patient self-management support for action planning around ABCS

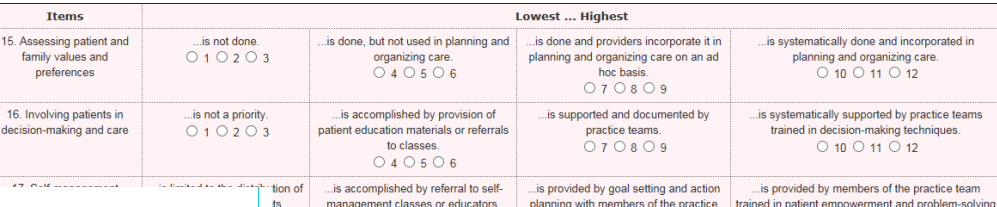

team.

 $070809$ 

 $\circ$  4  $\circ$  5  $\circ$  6

HLC 7: Develop robust linkages to smoking cession, CDSMP and other evidence-based community resources

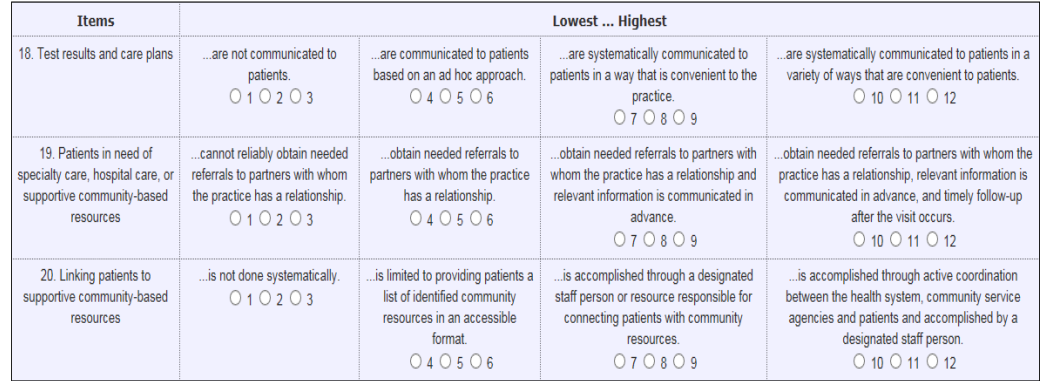

methodologies.

 $0$  10  $0$  11  $0$  12

### **Disruptions to Practice & Comments and Field Notes**

### **Disruptions to Practice**

Have there been any of the following major changes in this practice in the last 12 months? Check all that apply.

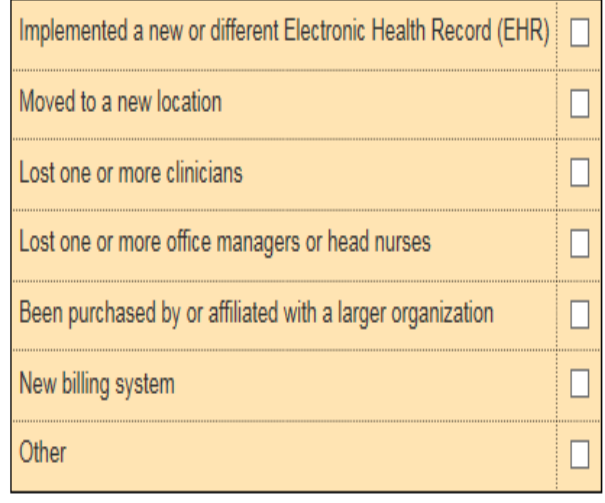

**You will indicate if there have been any disruptions to the Practice. They could be one of the items listed or you can identify an 'other'. NOTE:** *For the Welcome visit, you are looking back 12 months. For the following 4 quarterly visits, you will be looking back at the previous 3 months.*

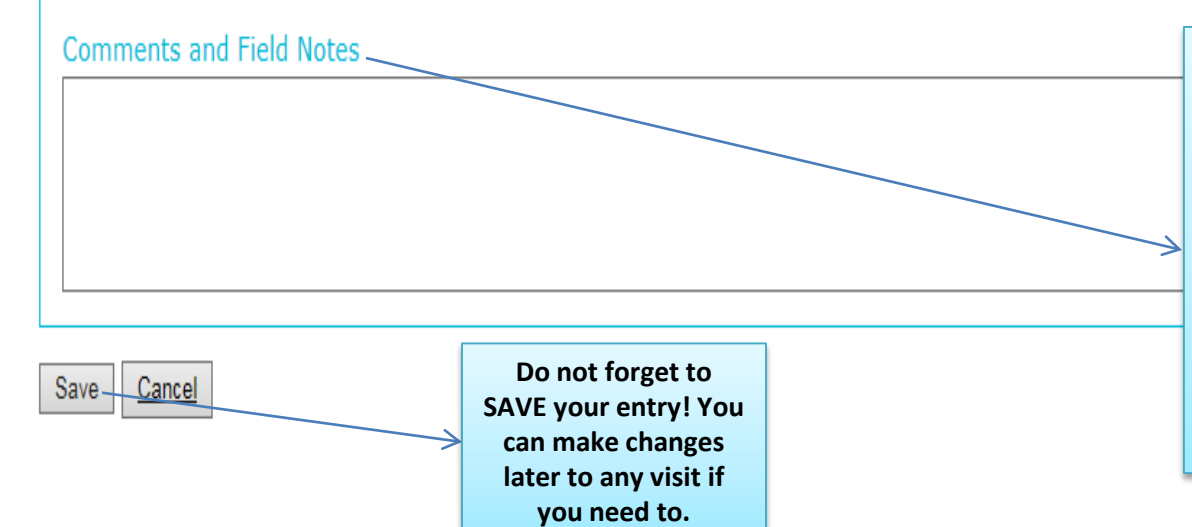

**At the end of all visit types, there is a box for comments and field notes. This is the place to share any additional information or explanations about the data you've put in to any of the previous fields for this visit. You can also drop in any field notes you've typed up about the visit. Information from this box will show up on the landing page as a continuous list with the most recent visit at the top.**

### **Coach area Practice display page**

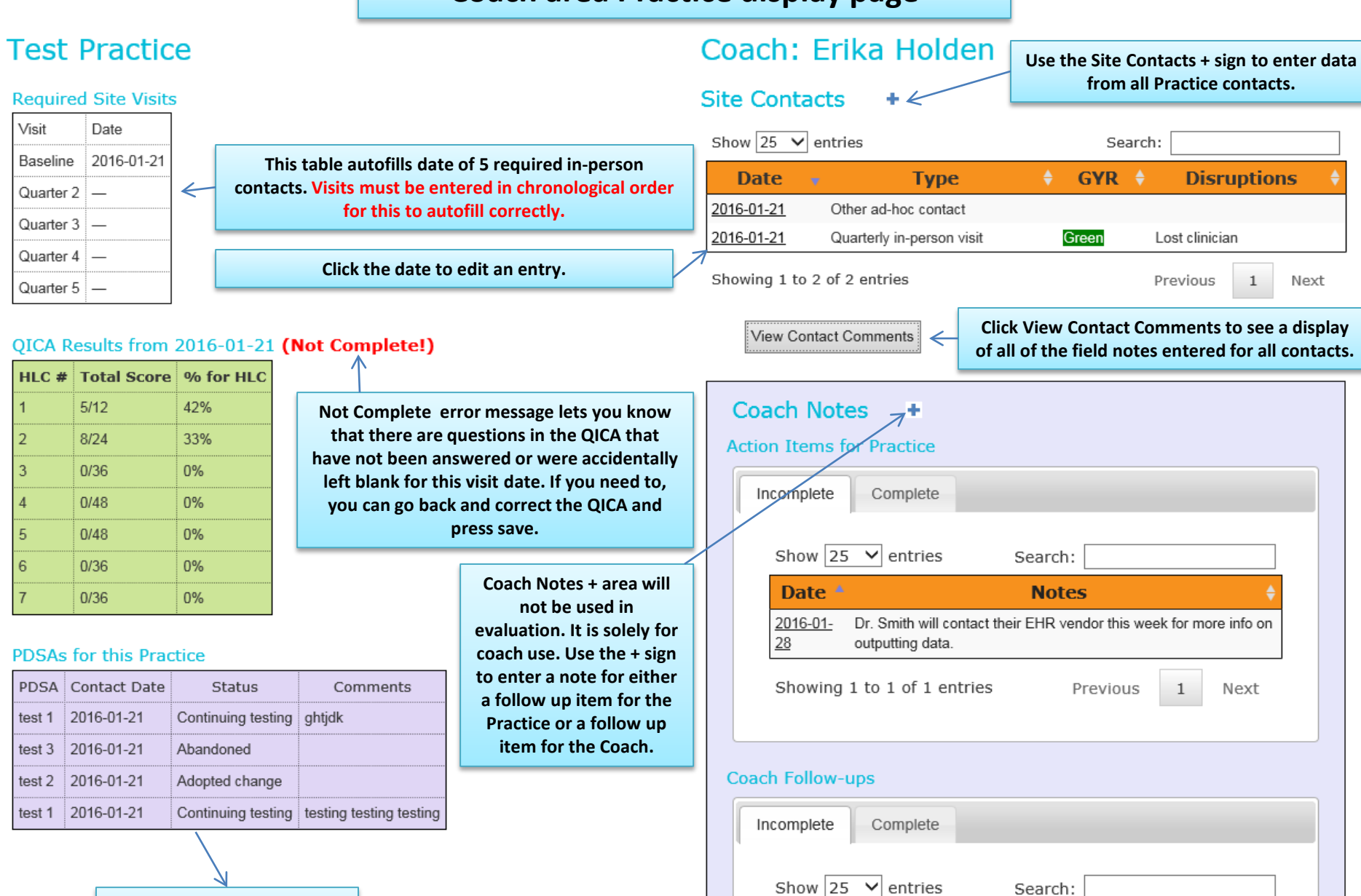

Add Date <sup>4</sup>

Showing 1 to 1 of 1 entries

2016-01-28

19

Next

**Notes** Call back Feb. 1 to check on progess with EHR vendor

Previous

**PDSAs for this Practice is a summary of any PDSA's entered for a visit and will be displayed here.**